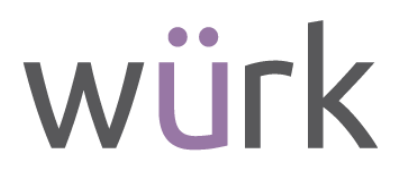

**ACA Manager 2021 Year End Guide & Pre-Processing Checklist**

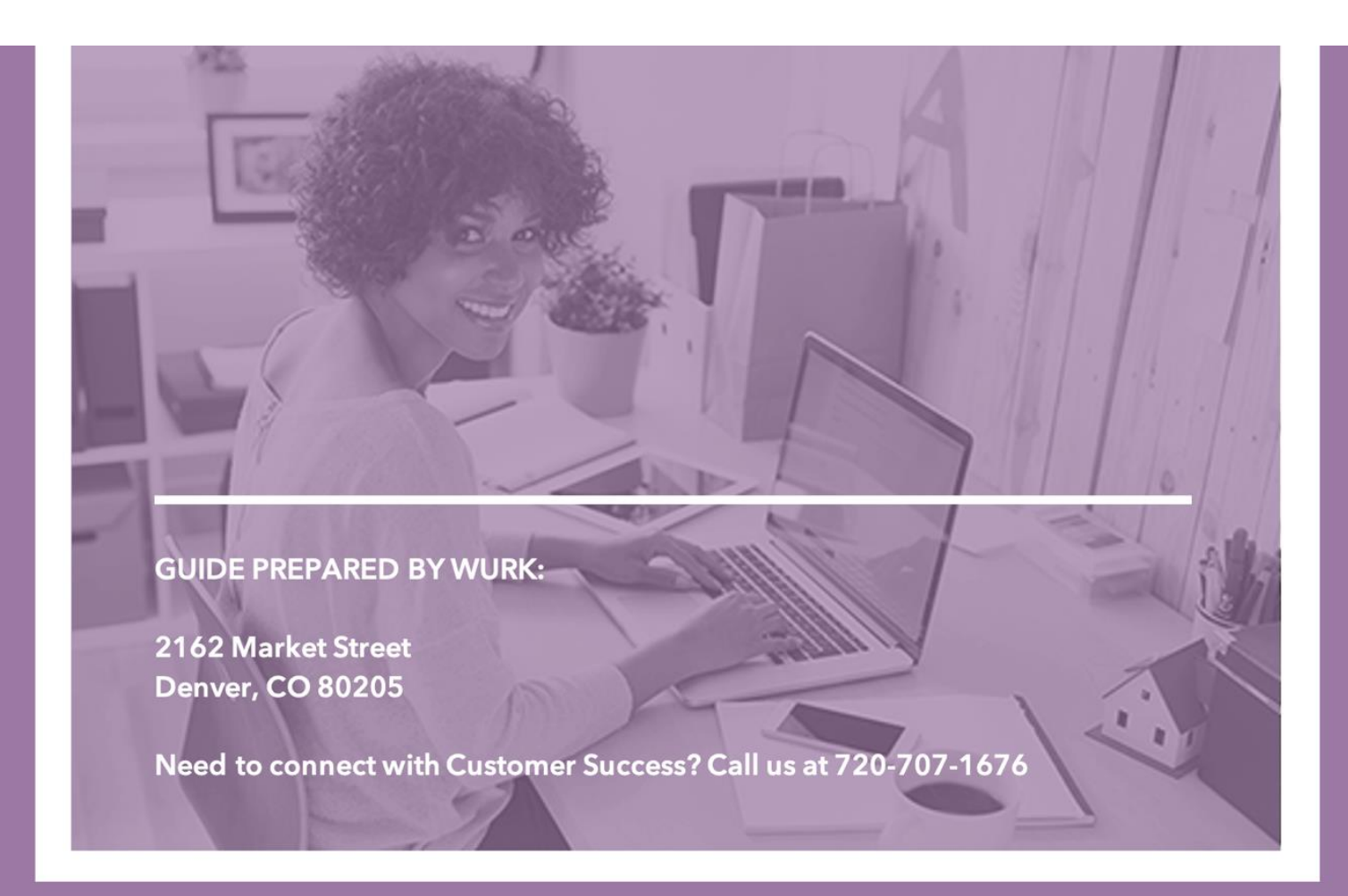

### **OVERVIEW**

Dear Valued Client,

Thank you for your partnership with Wurk in 2021. We appreciate your business and recognize there were many challenges that businesses faced this year. As we approach the end of the year, we would like to ensure that your organization is optimally equipped with the information you need to close out the year on a high note. In this packet, we've included:

- [Key Dates for ACA Year-End Processing](#page-2-0)
- [ACA Year-End Communication Methods](#page-3-0)
- [ACA Year-End Resources](#page-3-1)
- [ACA Pre-Processing Checklist](#page-4-0)

Enclosed is our 2021 ACA Year-End Guide. & Pre-Processing Checklist Please take the necessary time to review the details in the guide for important information and reminders regarding yearend processing.

In our effort to make your year-end process more efficient by getting your employees' 1095-Cs in their hands faster, we will be mailing the documents to your employees' homes via US Mail. The documents will be sent to active and terminated employees. Despite our Rate Card charge of \$5/item for printing and delivery of 1095-Cs, we will not assess these charges this year. Active employees will also be able to view their 1095-C via Wurk once they are released during ACA Year-End Processing.

Sincerely, The Würk Team

## <span id="page-2-0"></span>**KEY DATES FOR ACA YEAR-END PROCESSING**

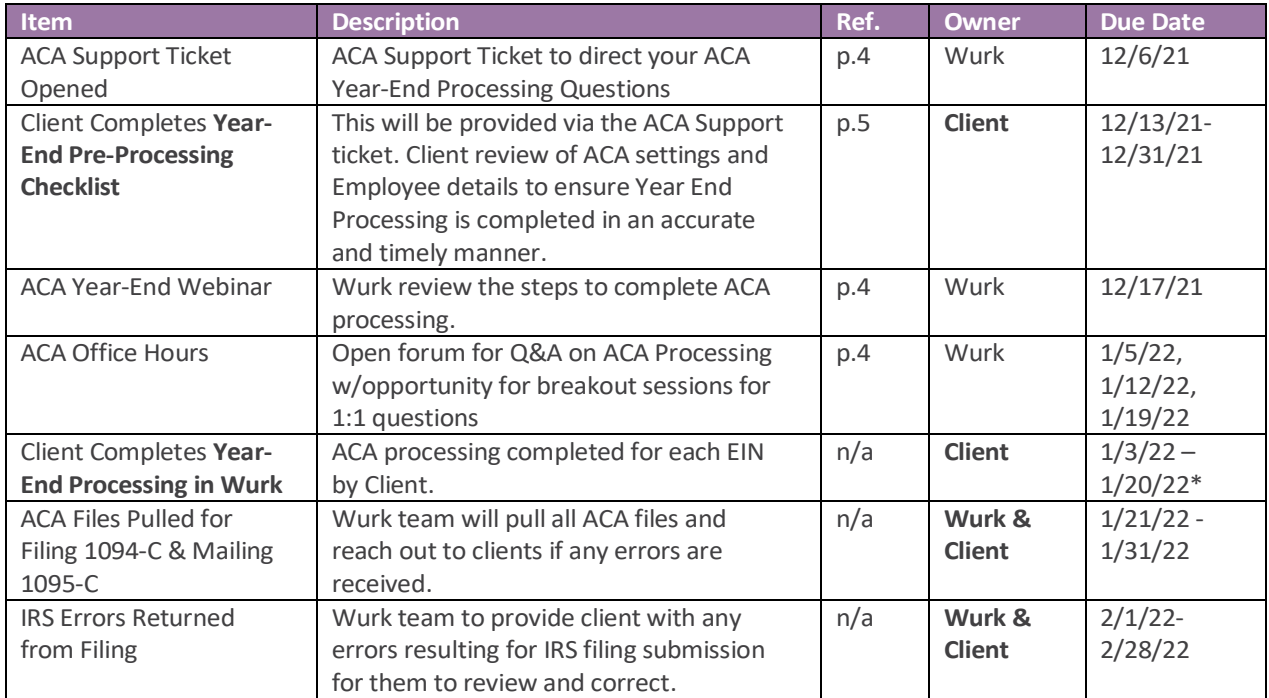

\*Note: Wurk guarantees ACA filings to be compliant with filing deadlines if this date is met, after this date, Wurk cannot provide a guarantee. If you are unable to meet these deadlines you will be subject to all associated IRS or State late filing/mailing fees.

## **FILING & MAILING DEADLINES**

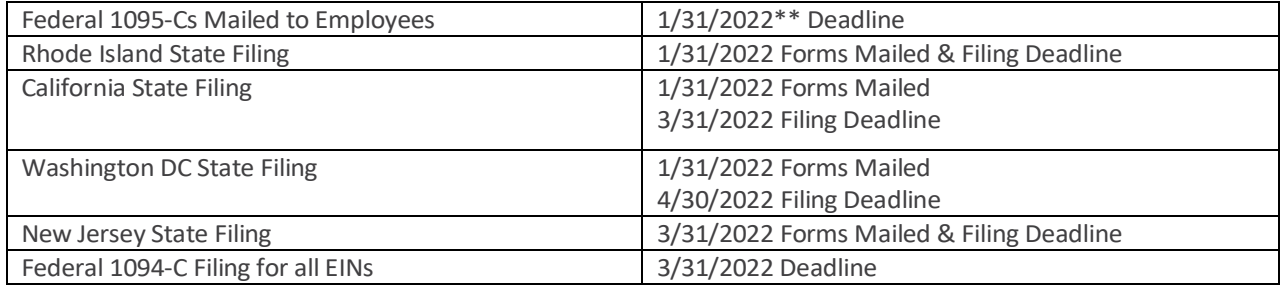

\*\*IRS proposed extension to 3/2/2022 but Wurk will be managing to 1/31/2022 deadline

## <span id="page-3-0"></span>**ACA YEAR-END COMMUNICATION METHODS:**

- **Support Tickets**: An "ACA Year End" Support Ticket will be opened on your behalf and assigned to our ACA Task Force. All ACA related questions are to be asked/replied to via this support ticket to keep communication centralized. We'll also be pushing out communications on error resolution through these tickets.
- **ACA Year-End Prompts in WurkConnect**: WurkConnect will have interactive links that will take you directly to the associated reporting screen. There will also be checkboxes for you to select when tasks have been completed to allow you to track your last completed step in the checklist as well as the percentage for the overall checklist completion.
- **ACA Year-End Processing Webinar**: Our ACA Task Force will be reviewing the steps that will need to be taken in Wurk by the deadline to ensure that timely filing and mailing of 1094-Cs & 1095-Cs.
- **ACA Office Hours**: There will be at least three Office Hours sessions in January for you to join and ask questions to our ACA Task Force team. If there are sensitive questions, there may be opportunities to break out into 1:1 sessions to diagnose specific issues. Otherwise, these should be communicated via the Support Ticket.

### <span id="page-3-1"></span>**ACA Year-End Resources:**

To assist you with this part of the process, we have the following resources for you:

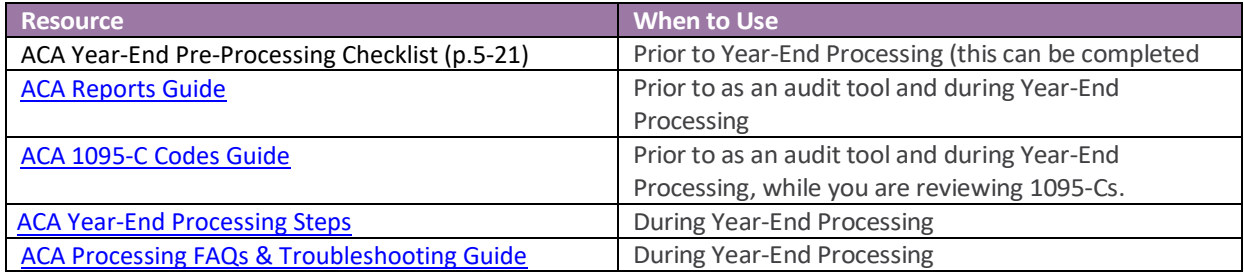

## <span id="page-4-0"></span>**ACA YEAR-END PRE-PROCESSING CHECKLIST**

The first required filings of the Affordable Care Act (ACA) forms in 2015 generated a variety of product enhancements surrounding ACA requirements. Since then, there have beenmany updates made to ACA reporting requirements, the Wurk ACA Manager solution, and IRS policy as well. Following the steps listed in the checklists that follow will help ensure that you have laid the groundwork for the most accurate ACAreporting.

The following checklist will guide you through the steps to audit ACA specific employee data and ACA setting in Wurk. Ensuring this information is up to date **prior to** starting the ACA Year-End Process is critical to ensure accurate reporting and to avoid any IRS late filing or correction fees. Please reach out to Support via your ACA ticket for any questions or setup adjustments.

#### **Checklist Contents:**

- [Employee Information](#page-5-0)
	- o [Benefit Profile](#page-5-1)
	- o [Benefit Profile Effective Date](#page-5-2)
	- o [Benefit Enrollment Override](#page-6-0)
	- o [ACA Profile](#page-7-0)
	- o [Active & Terminated COBRA enrollments](#page-7-1) (Self-Insured Plans Only)
	- o Employee Status Change History
	- o [Employee Benefit Plans](#page-9-0)
	- o Dependent Enrollments [\(Self-Insured Plans Only\)](#page-9-1)
	- o [Dependent Demographics \(Self-Insured Plans Only\)](#page-9-2)
- **[ACA Manager Calculations](#page-9-3)** 
	- o Earning Codes [vs. Timesheets](#page-10-0)
	- o [ACA Timeline](#page-12-0)
- **[ACA Settings](#page-13-0)** 
	- o [ACA Form Contact Name & Phone](#page-13-1)
	- o [ALE List](#page-14-0)
- **[Benefit Plans](#page-15-0)** 
	- o [Coverage Provided through End of Termination Month](#page-15-1)
	- o [Plan is Self-Insured](#page-16-0)
- **[Benefit Profiles](#page-18-0)**
- [Reporting that can assist with Audit Process](#page-19-0)
	- o [Employee ACA](#page-19-1)
	- o [ACA Data Detailed](#page-19-2)
	- o [ACA Data Summary](#page-20-0)
	- o ACA 1094-C [Employee Count](#page-20-1)

# <span id="page-5-0"></span>**EMPLOYEE INFORMATION**

### My Team > Employee Information

### ACA Manager will look to certain information in the employee's record.

<span id="page-5-2"></span><span id="page-5-1"></span>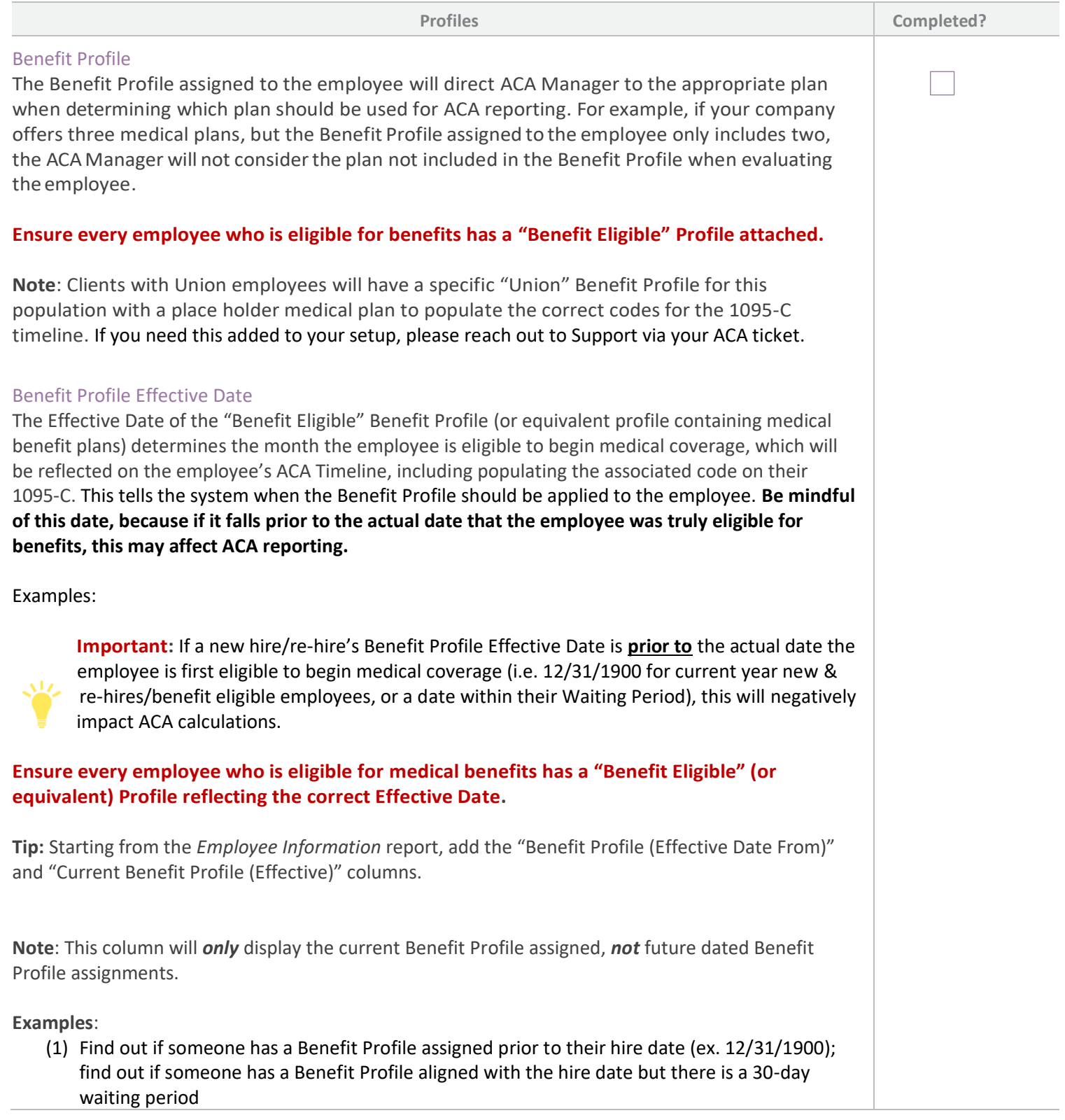

(2) An employee with a Hire Date of 10/21/2020 will be eligible to begin their medical benefits on 12/1/2020 (the  $1<sup>st</sup>$  of the month following 30 days from hire). Below is how the "Benefit Eligible" Benefit Profile must be dated for the ACA Manager to reflect the correct codes on the 1095-C.

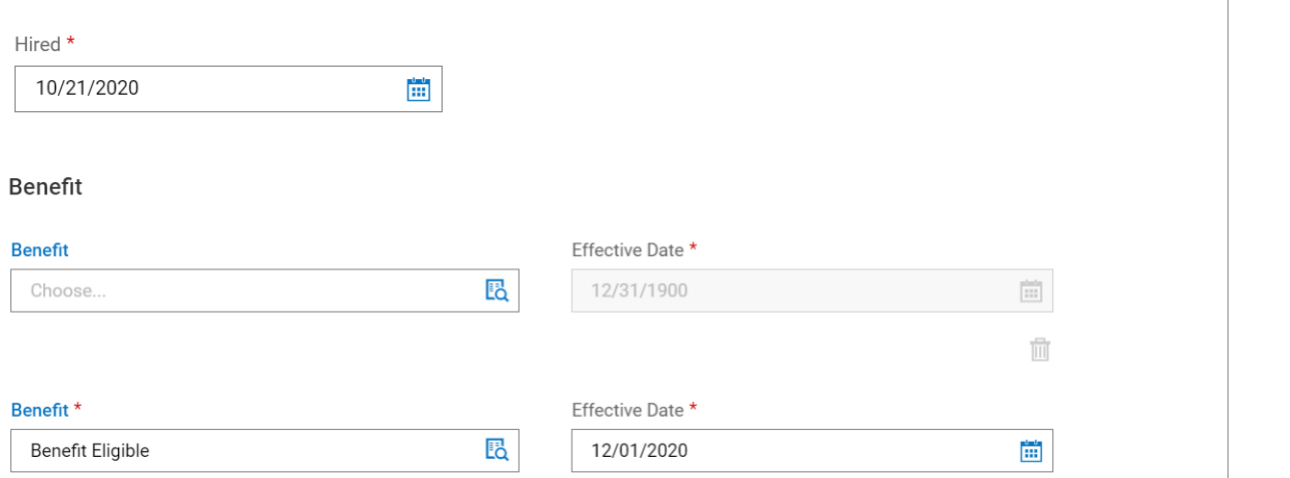

As previously mentioned, the "Current Benefit Profile (Effective)" column will *only* display the current Benefit Profile assigned, *not* future dated Benefit Profile assignments.

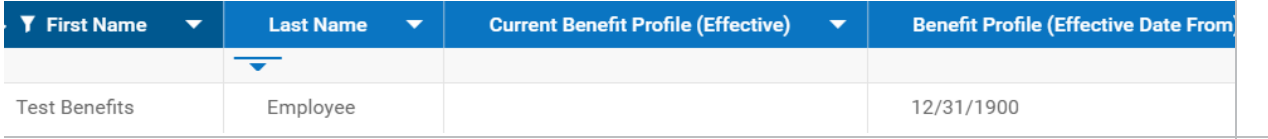

#### <span id="page-6-0"></span>Benefit Profile Enrollment Override

Completing the Benefit Profile Enrollment Override widget allows the employee to access the "Enrollment" link in their hamburger menu under My Info (single person icon) > My Benefits prior to the date they are eligible to begin medical coverage, without negatively impacting ACA calculations.

**Example**: Continuing the example from above, the "Benefit Eligible" (or equivalent) Benefit Profile selected in the *Override* widget should match the employee's Benefit Profile assignment, the *Start Date* is to match the employee's Hire Date (10/21/2020), and the End Date is to match the Benefit Profile Effective Date (12/1/2020).

Effective dating the Override widget for the span of time they are in their Waiting Period allows them to access the benefit "Enrollment" link from 10/21/2020 – 12/1/2020, not negatively impacting ACA reporting and calculations.

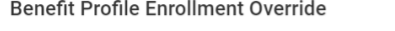

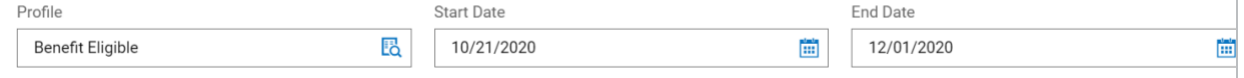

**Note**: If additional settings are configured within the Benefit Profiles to limit the number of days a New Hire has to enroll in benefits (i.e. 45 days from Hire Date), their access to the benefit "Enrollment" link would *only* be available up until this timeframe.

<span id="page-7-1"></span><span id="page-7-0"></span>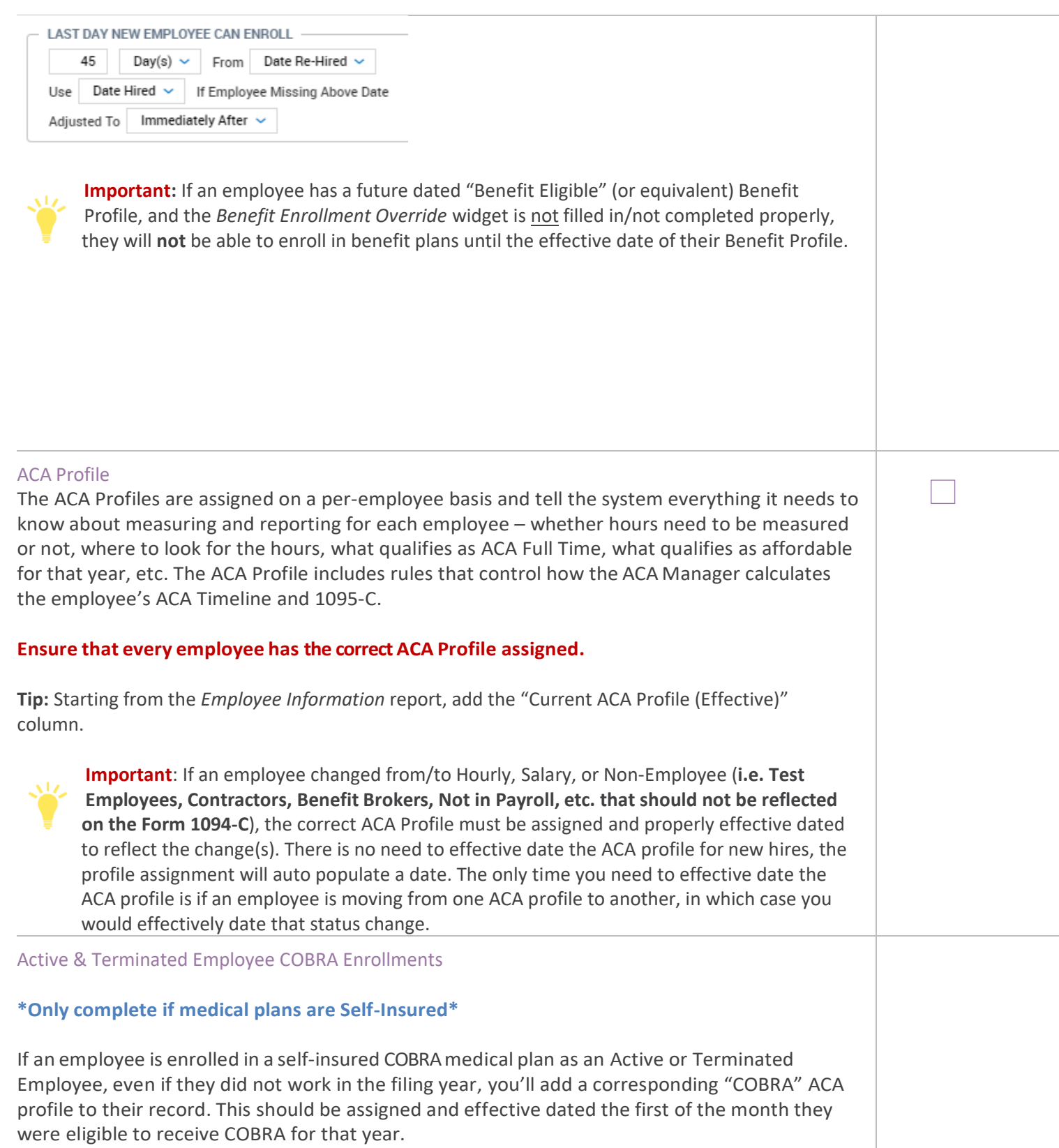

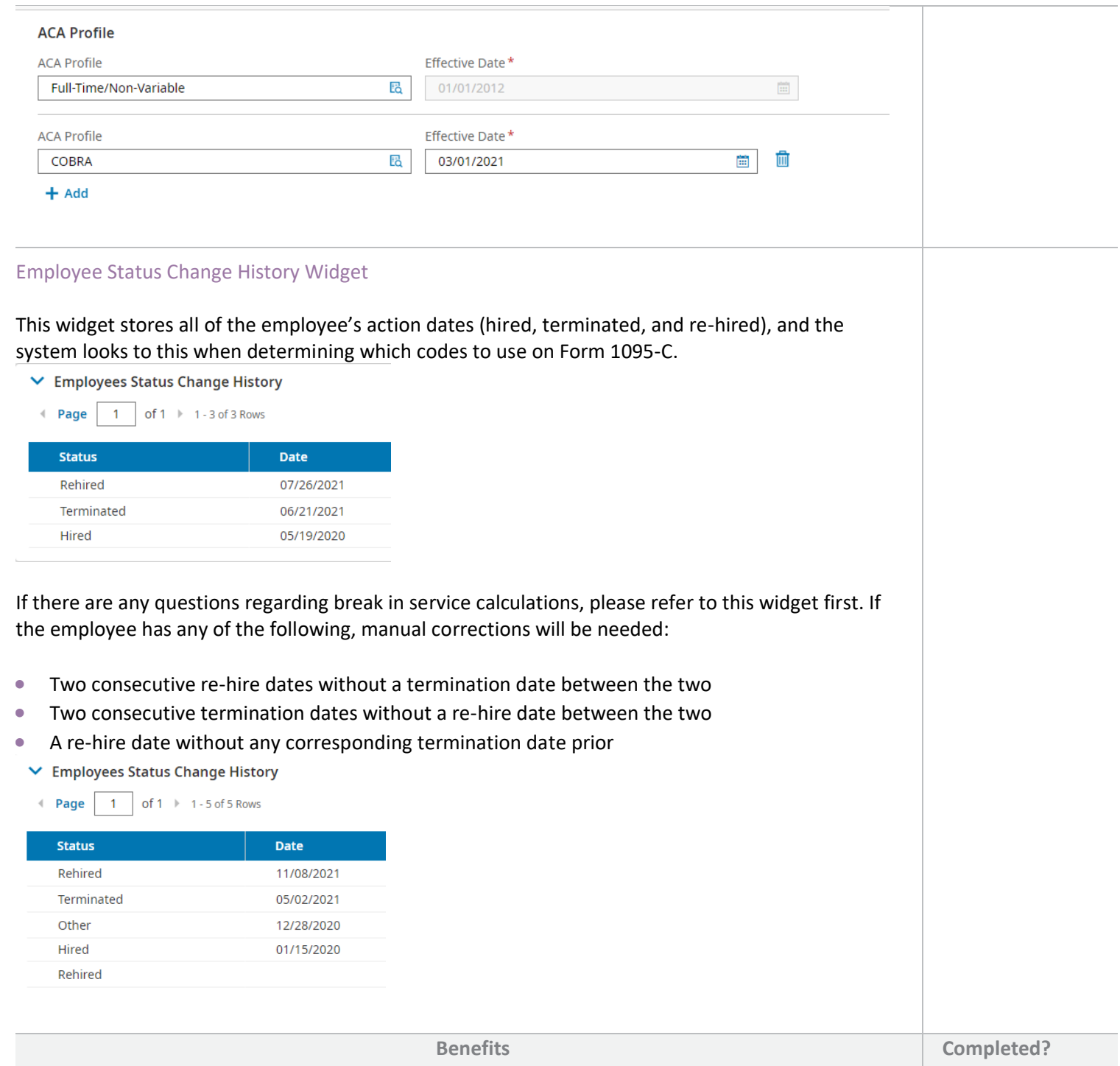

<span id="page-9-0"></span>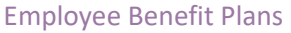

The ACA Manager references the **medical benefit plans** to determine if the employee is enrolled, and if the plan provides minimum essential coverage and minimum value.

**Ensure all employees who had an Active status in the current year and elected medical coverage are enrolled in a medical benefit plan, and their "Coverage Effective From"/"Coverage Effective To" dates are accurate.**

**Tip:**Starting from My Employees > Employee HR Maintenance > Benefits > *Benefit Plans*, add the "Coverage Effective From" and "Coverage Effective To" columns.

**Important**: The ACA Manager **will not read standalone medical deductions** as enrollment to a medical benefit plan. Employees **must** be enrolled in a medical benefit plan for ACA reporting and 1095-C coding to be accurate.

#### <span id="page-9-1"></span>Dependent Enrollments **\*Only complete if medical plans are Self-Insured\***

If an employee is enrolled in a self-insured medical plan, Part III of Form 1095-C must be populated to identify who was enrolled and for which months. This identification includes the employee and anyone else covered under their plan.

**If you have self-insured medical plans**, ensure that the "Coverage Effective From" and "Coverage Effective To"dates are reflecting accurately for all enrolled in the employees plan for the current year.

**Tip:**Review the *Dependents* report found under My Employees > Employee HR Maintenance > *Benefits*.

#### <span id="page-9-2"></span>Dependent Demographics

#### **\*Only complete if medical plans are Self-Insured\***

Part III of Form 1095-C requires a name as well as either a Social Security number (preferred) or date of birth (only to be populated if the SSN is not available) for every individual enrolled in the employee's plan.

**If you have self-insured medical plans,** ensure that Social Security numbers and birthdates are reflecting accurately for all enrolled in the employee's plan for the current year.

<span id="page-9-3"></span>**Tip:**Starting from My Team > Benefits > *Dependents* and add the "Dependent Birthday" and "Dependent SS#" columns.

# **ACA MANAGER CALCULATIONS**

<span id="page-10-0"></span>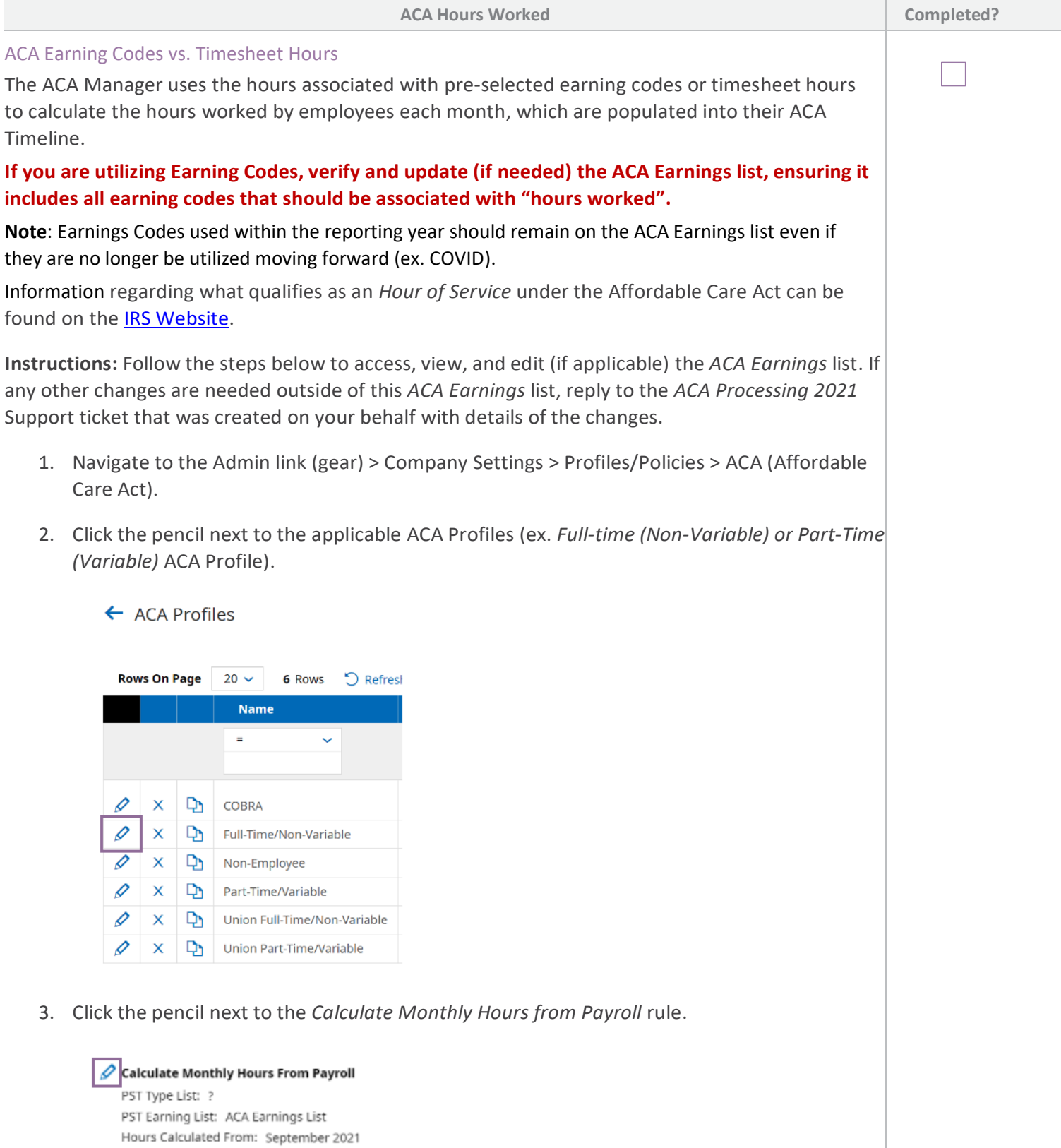

4. Click the link to the right of the PST Earning List field

Calculate Monthly Hours From Payroll

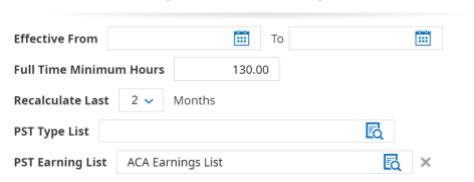

5. Click the pencil next to the ACA Earnings list.

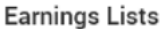

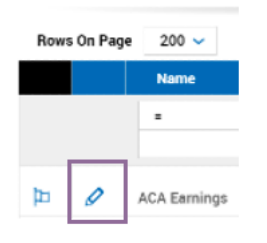

6. All Earning Codes included are listed on the left; those not part of the list are on the right. Delate any codes off the list by clicking the "x" and add any codes by clicking the "+". When finished, click "Done", and the list will be updated. You may "X" out of the pop-up boxes since the list has already been updated and there are not any configuration changes being made to the actual ACA Profile.

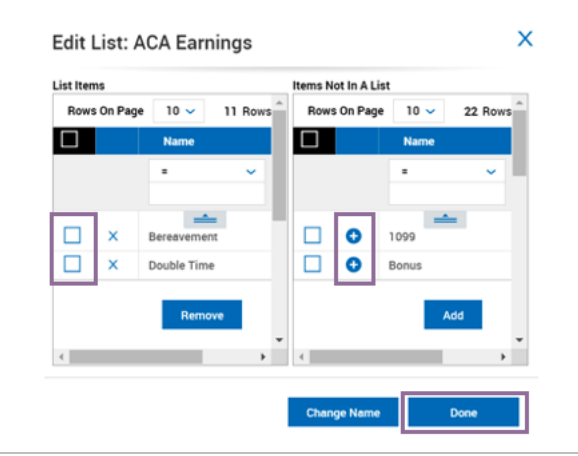

#### <span id="page-12-0"></span>ACA Timeline

The ACA Timeline tracks employee ACA information per month to show where employees stand in their current measurement period, active compliance alerts, and 1095-C codes for lines 14-16.

#### **Ensure hours are populating into the ACA Timeline.**

**Tip:** Review the *ACA Data Detailed* report under My Team > Benefits > ACA. This report will default to show data for last month; update the dates by clicking the "Dates" pillbox at the top right.

**Note**: Employee hours are automatically recalculated on a frequency pre-configured in their ACA Profile (generally the  $7<sup>th</sup>$  or  $14<sup>th</sup>$  of each month). If hours have not updated for the prior month, manual recalculation can be executed.

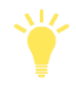

**Important**: If updates were made to the ACA Earnings list, recalculate employees *prior to* verifying hours are populating into the ACA Timeline so that ACA calculations are up to date.

**Instructions**: Follow the steps below to manually recalculate employees' ACA Timeline.

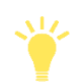

Recalculating employees may take up to 45 minutes depending on the number of employees being calculated. Filter down the number of employees to recalculate by EIN, Pay Type, or Account Status to recalculate smaller groups of, lessening the recalculation time.

- 1. Navigate to My Team > Benefits > ACA > Employee ACA Actions
- 2. Filter as needed, but do not exclude employees who were terminated in the current year.
- 3. Select the checkboxes of the employees to recalculate, then click "Recalculate".

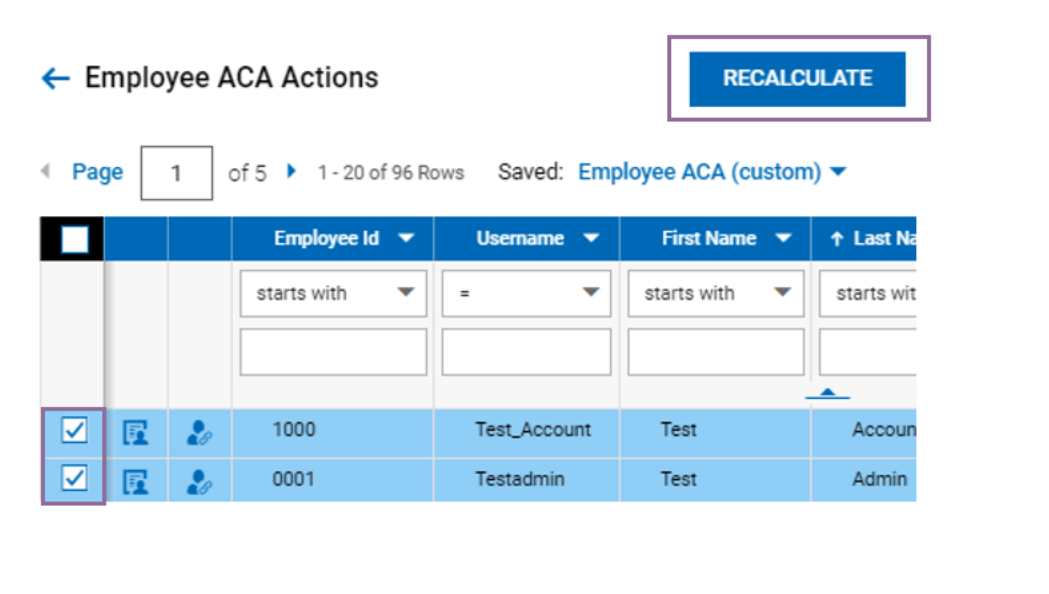

When prompted to make a selection, select the current year, then click "Recalculate"

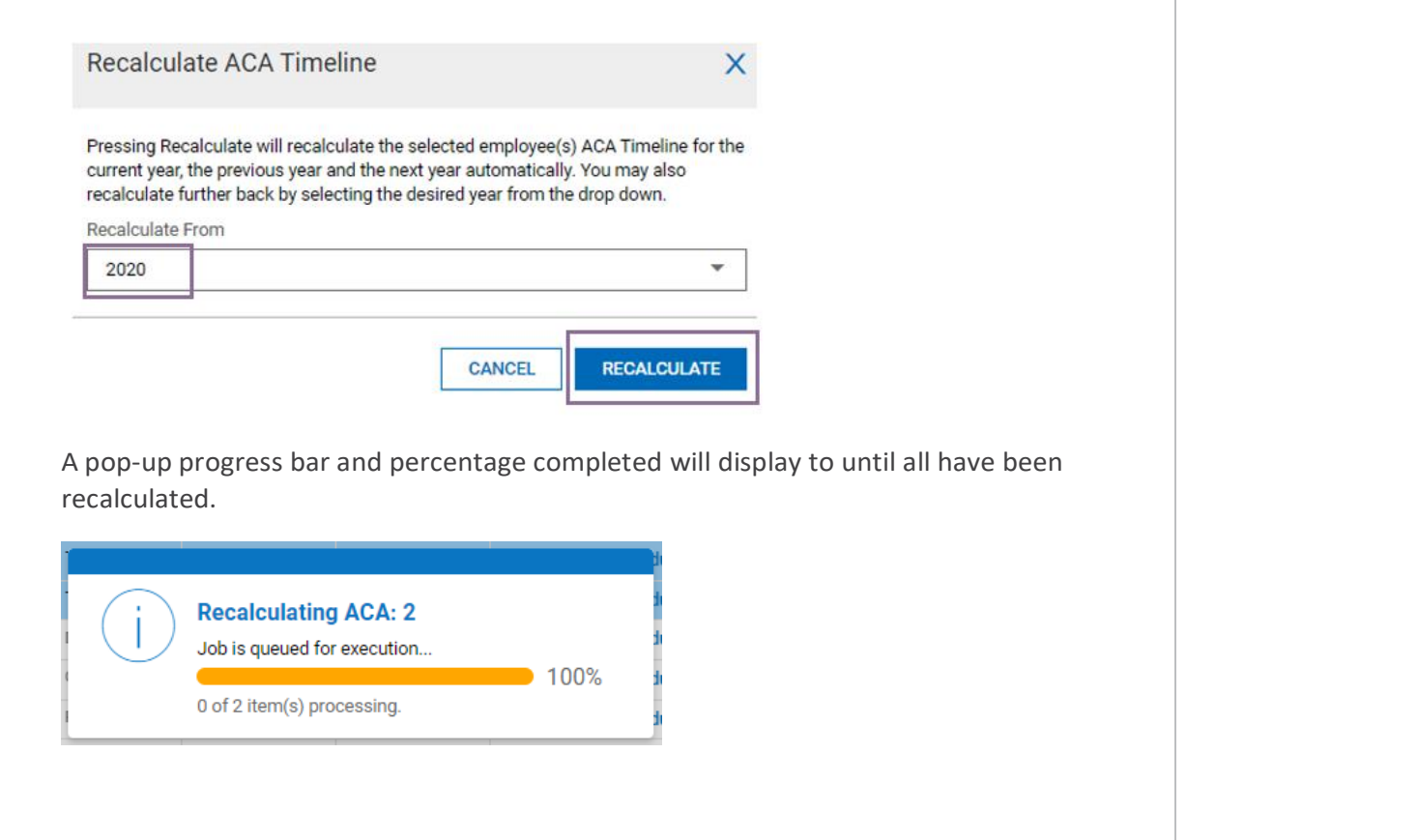

# <span id="page-13-0"></span>**ACA SETTINGS**

<span id="page-13-1"></span>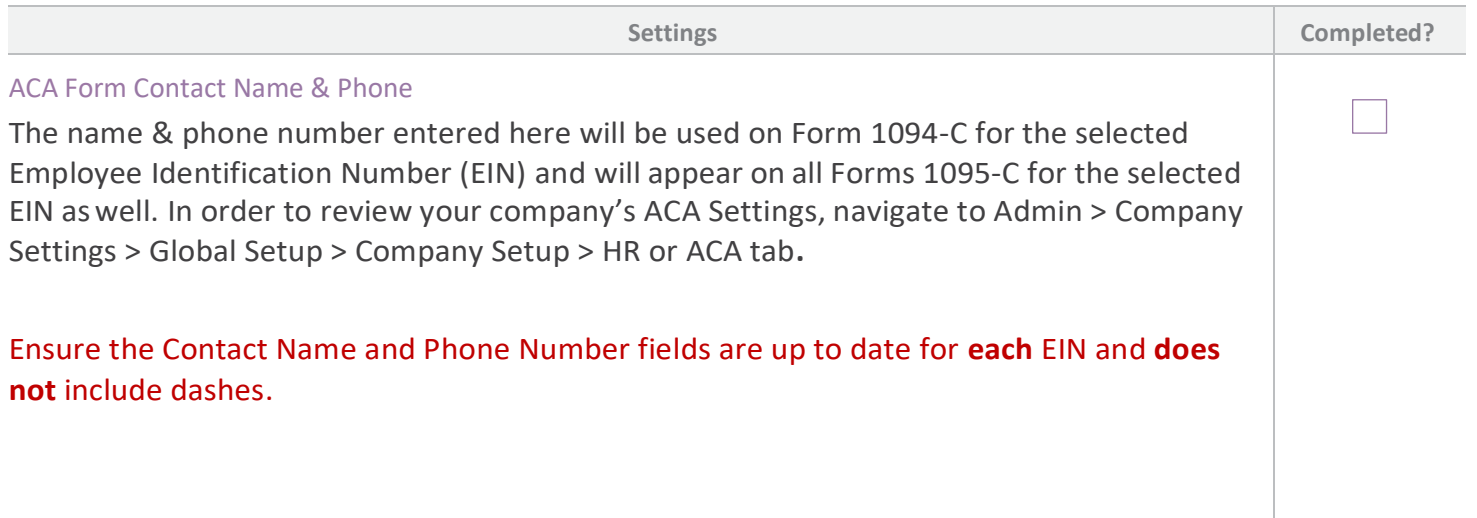

<span id="page-14-0"></span>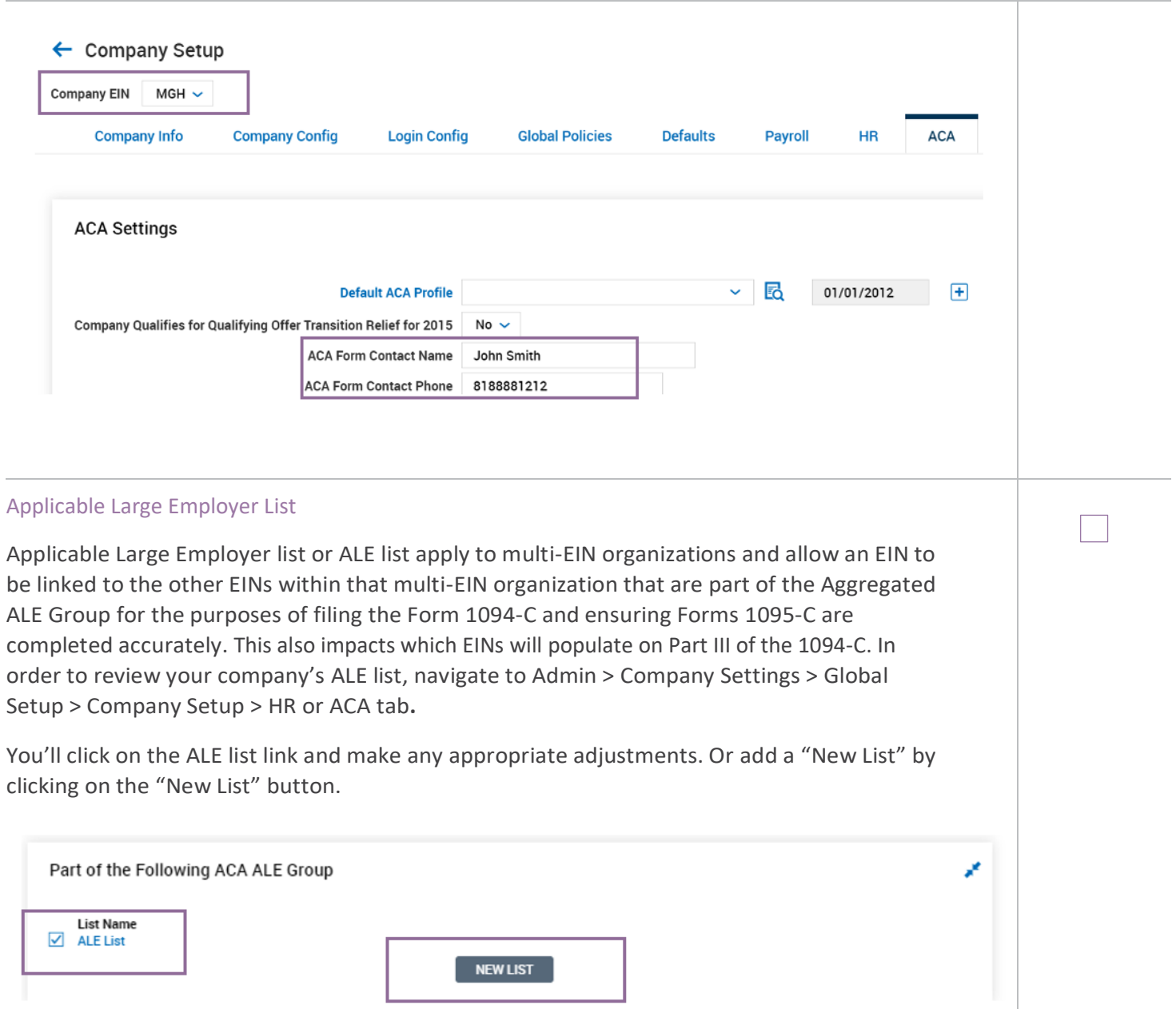

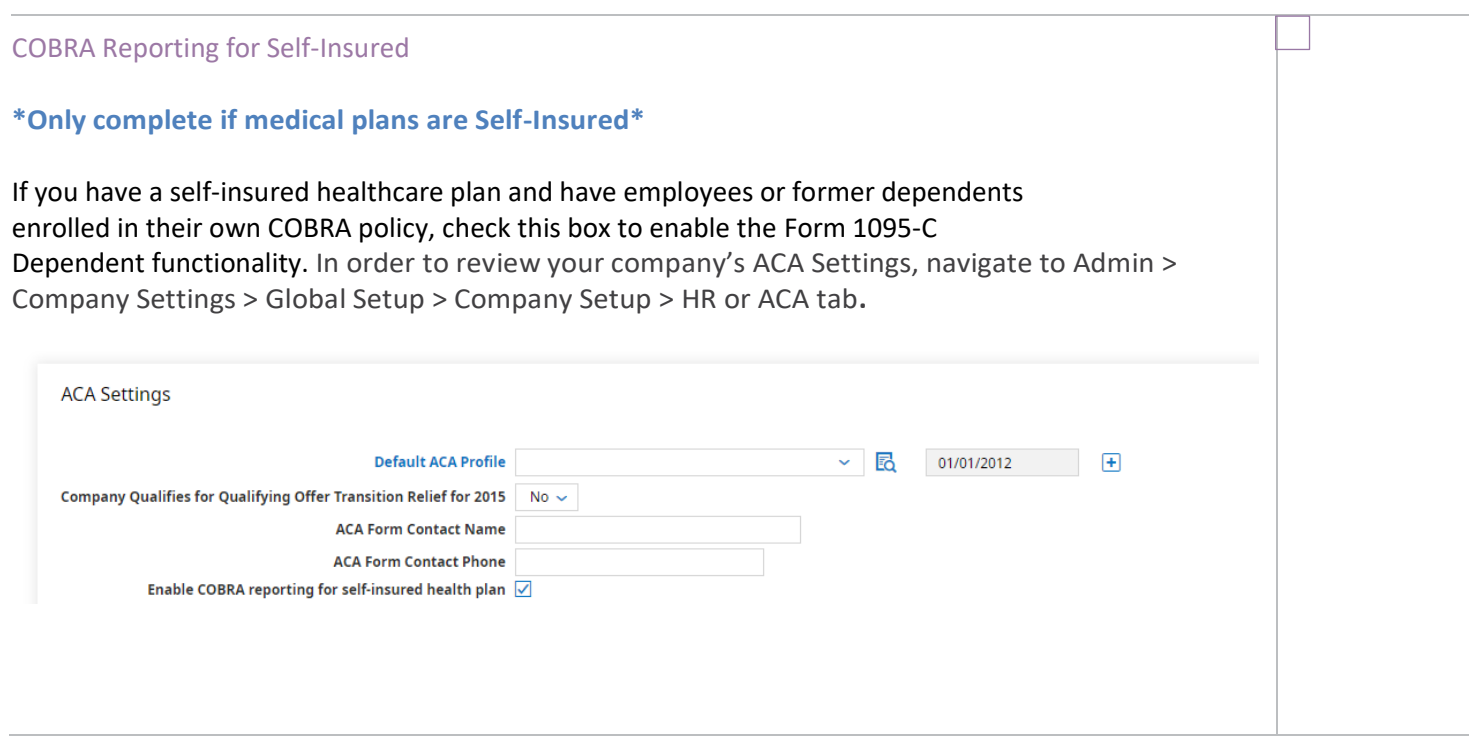

# <span id="page-15-0"></span> **BENEFIT (MEDICAL) PLANS**

### Company Settings > Profiles/Policies > Benefits > Plans

It is important to ensure that all your medical plans are properly set up in Wurk because the ACA Manager product module must reference the correct plans when evaluating each employee.

<span id="page-15-1"></span>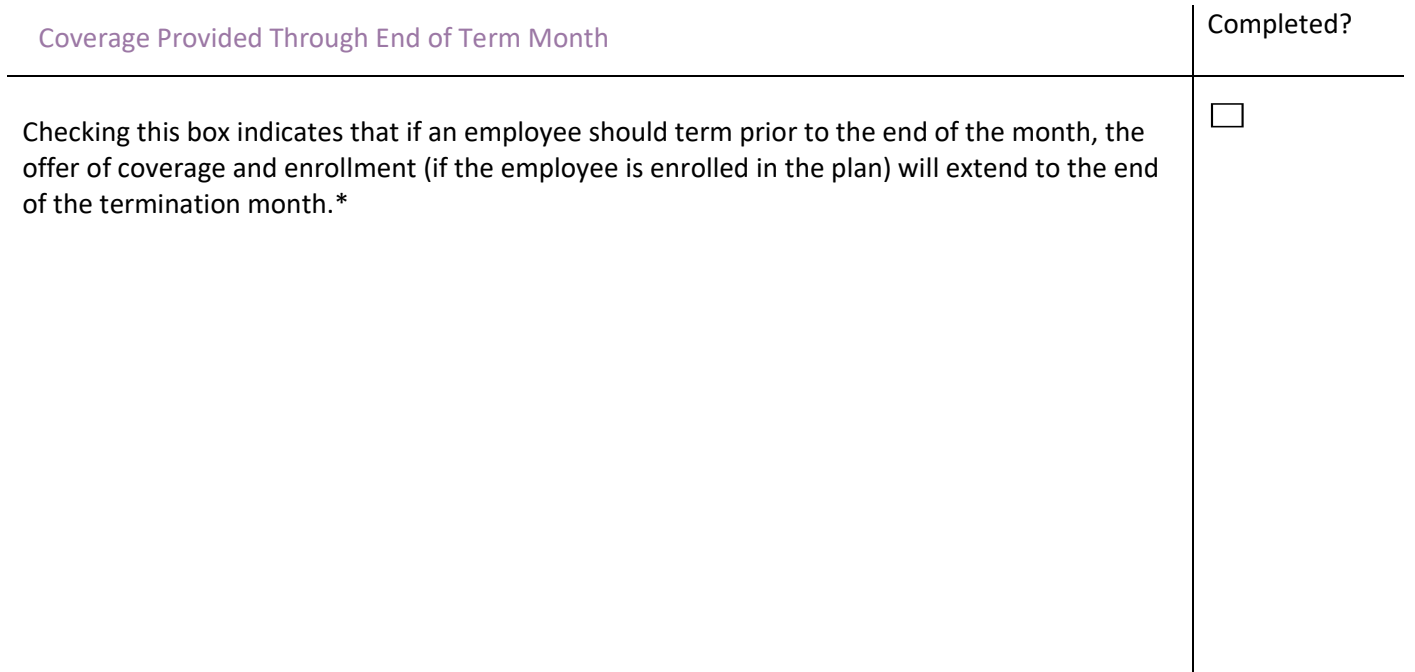

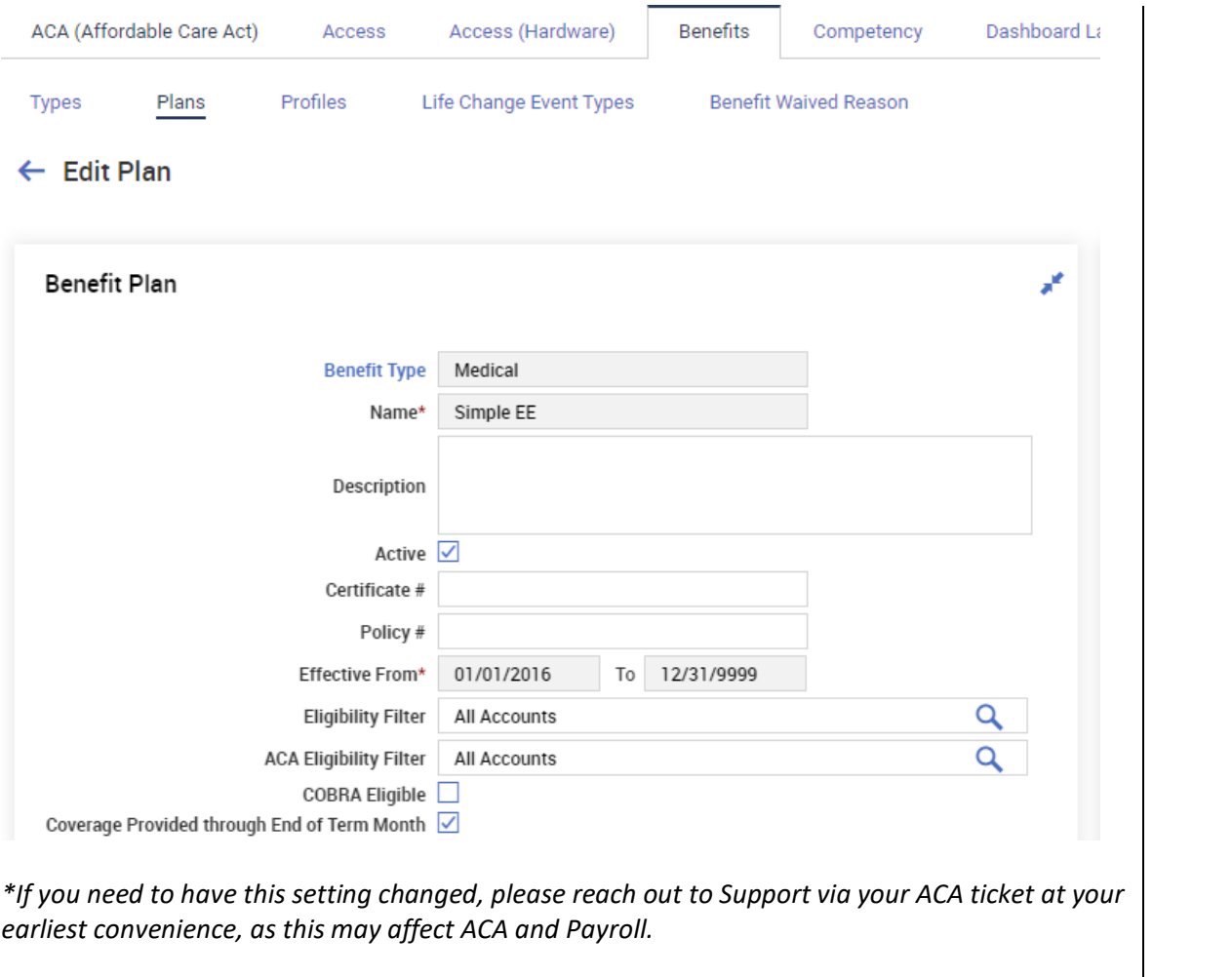

<span id="page-16-0"></span>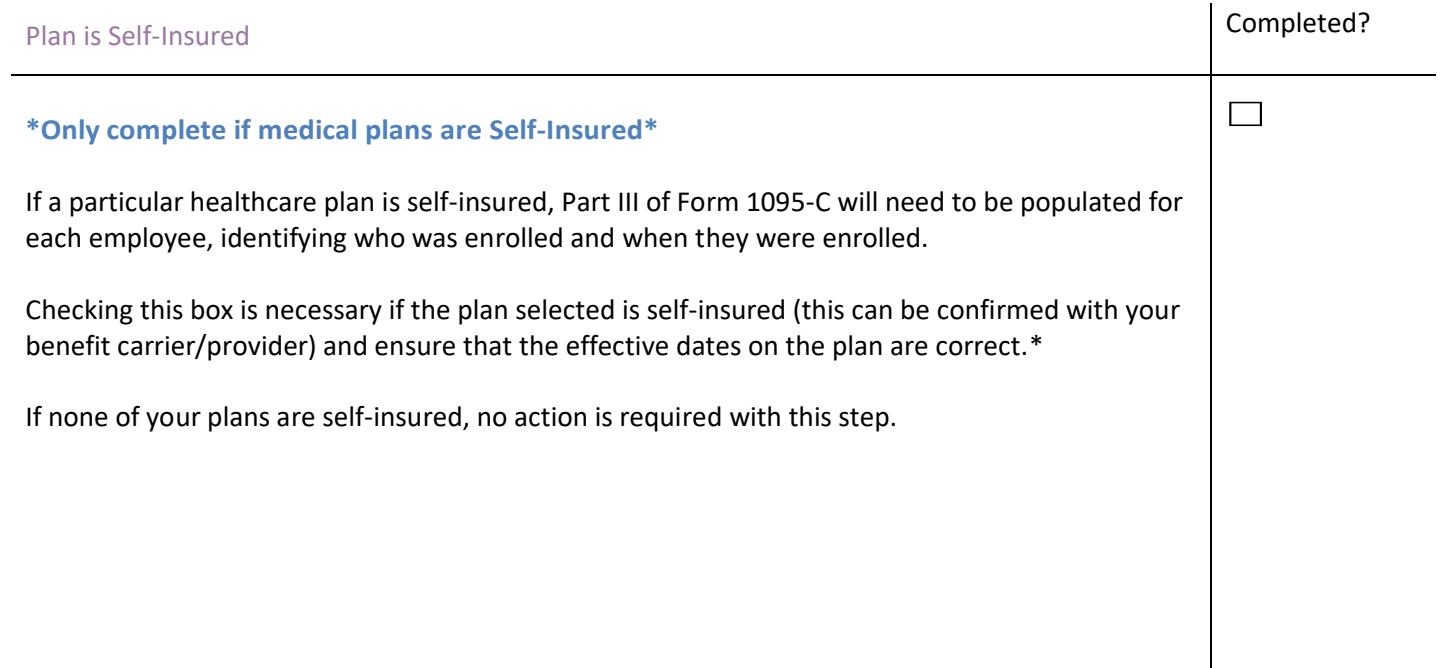

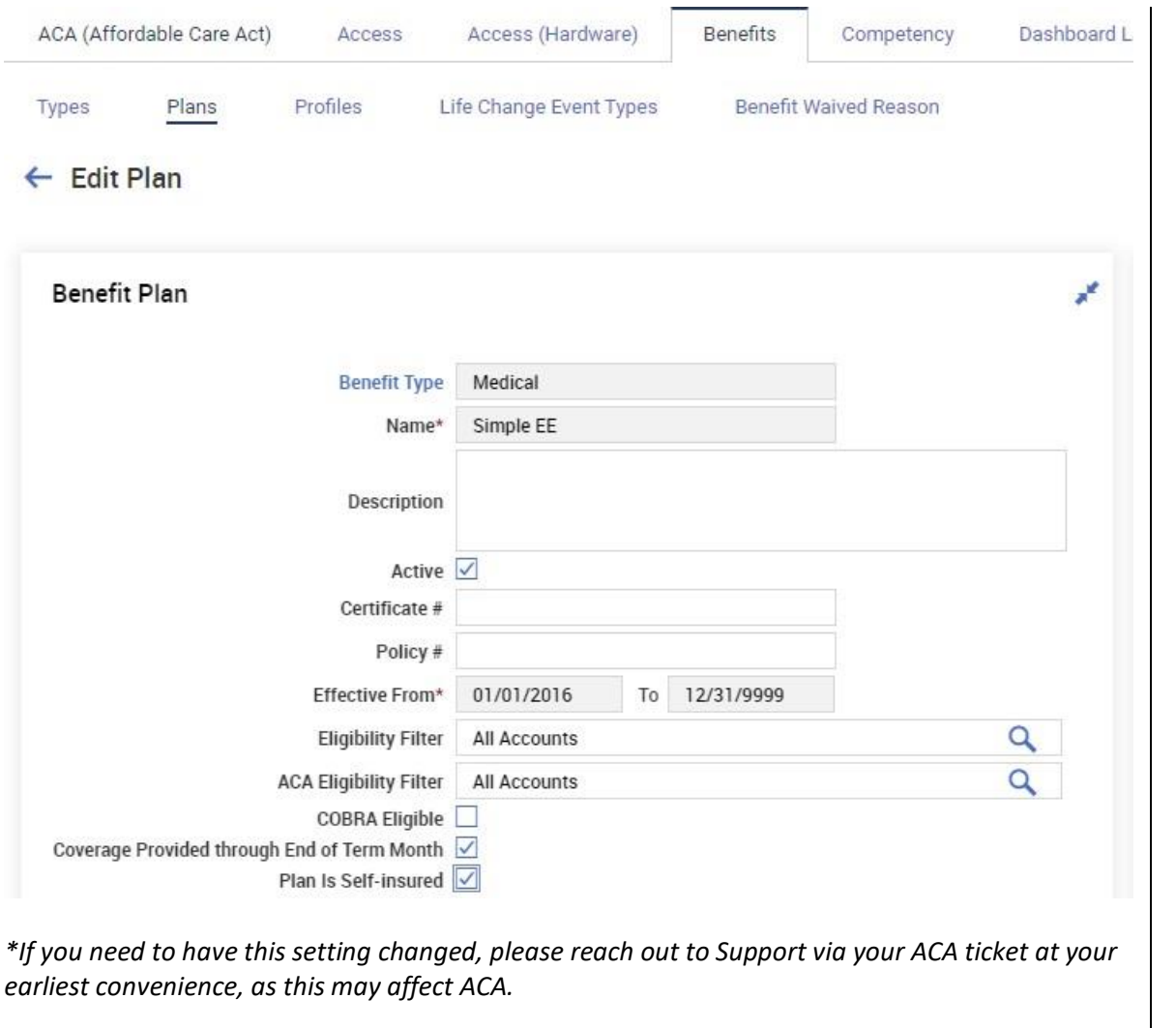

## <span id="page-18-0"></span> **BENEFIT PROFILES**

Company Settings > Profiles/Policies > Benefits > Profiles

### **Ensure that each Benefit Profile lists the appropriate healthcare plans.**

*ACA Manager will only look at the healthcare plans attached to a particular Benefit Profile assigned to the employee.*

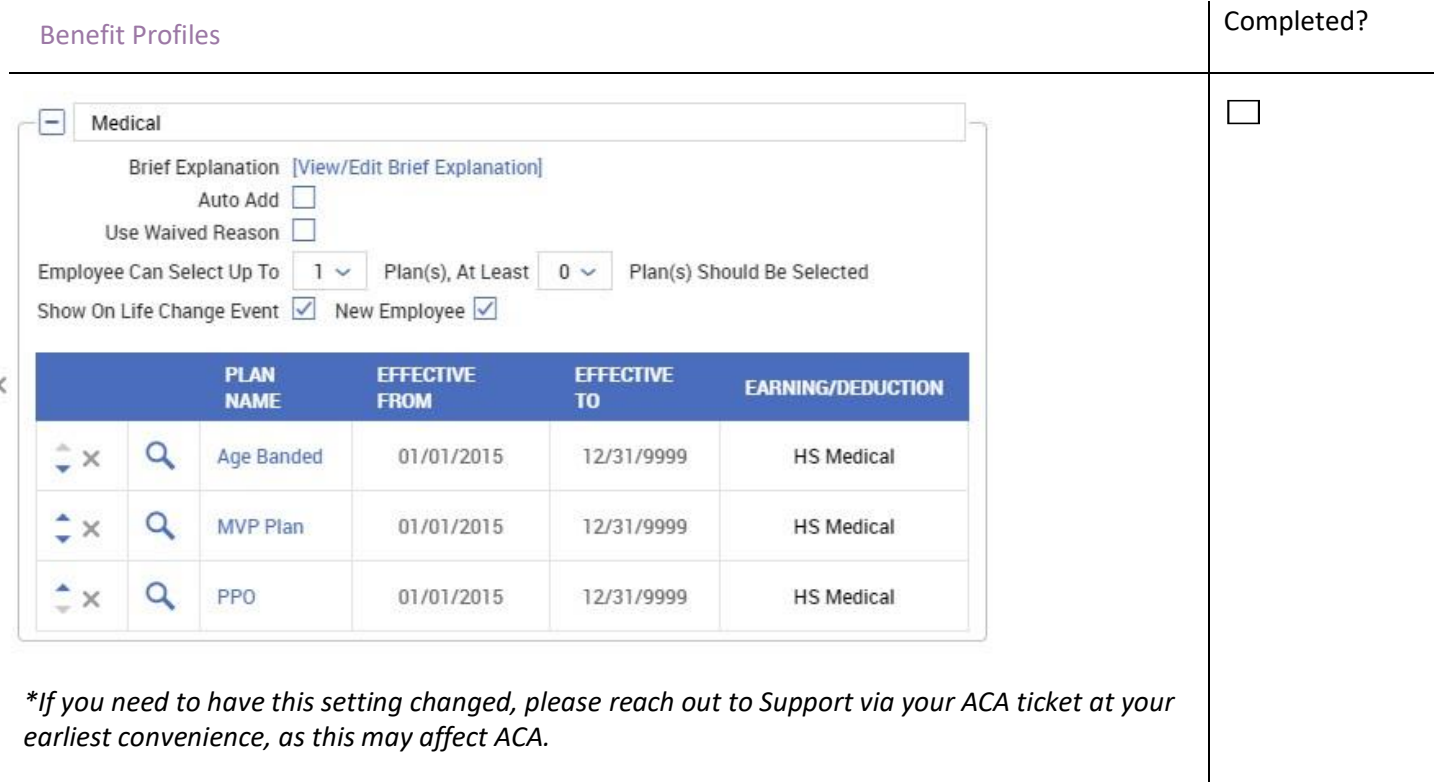

# <span id="page-19-0"></span> **REPORTING THAT CAN ASSIST IN THE AUDIT PROCESS**

#### Team > Benefits > ACA

Each of these system reports can be accessed depending on the security profile assigned to the user. If you cannot see one of these reports, please reach out to Support via the ACA ticket.

**Note**: All Employees, regardless of ACA Profile assignment, will show on reports unless filtered out.

<span id="page-19-2"></span><span id="page-19-1"></span>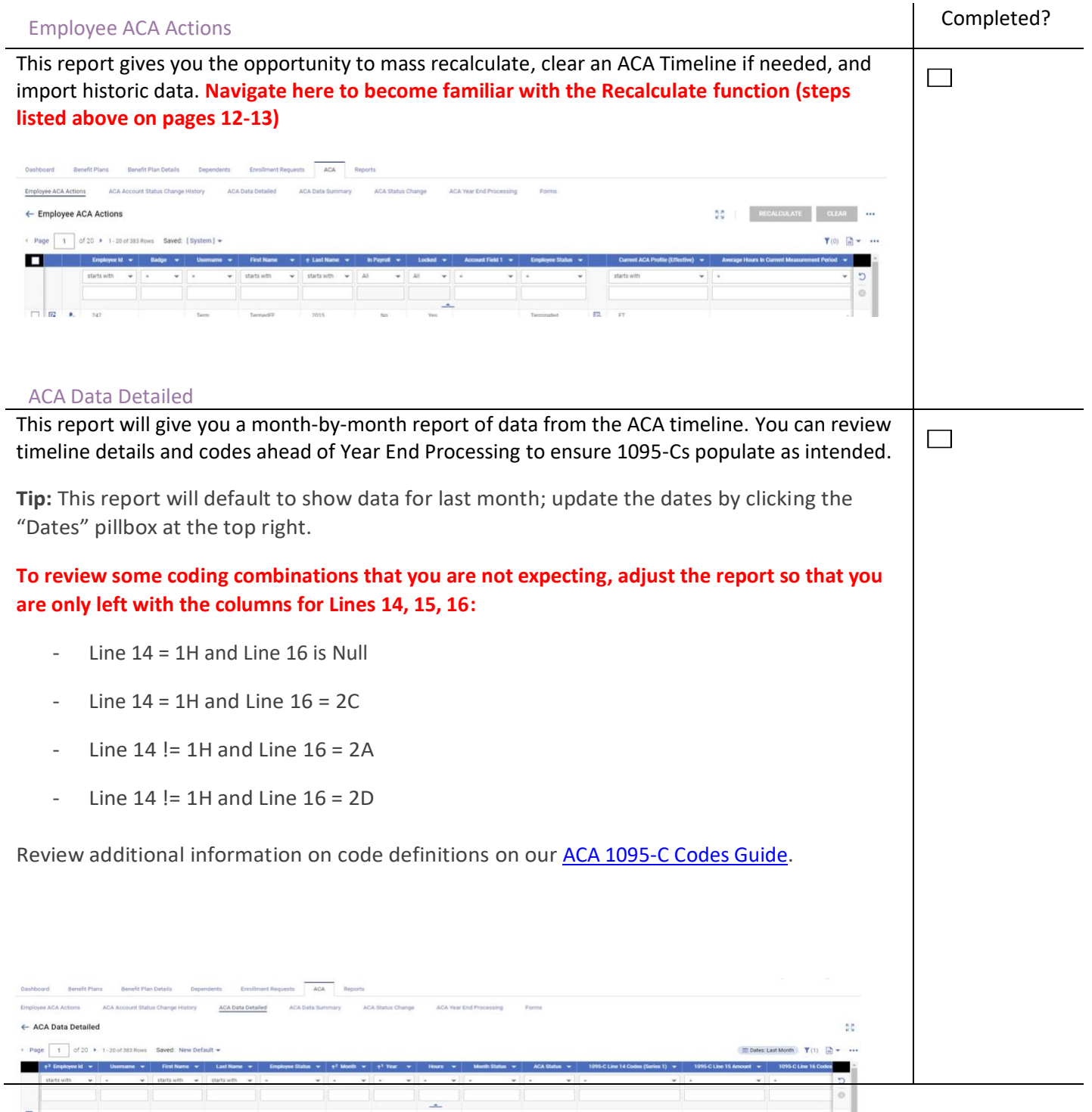

<span id="page-20-1"></span><span id="page-20-0"></span>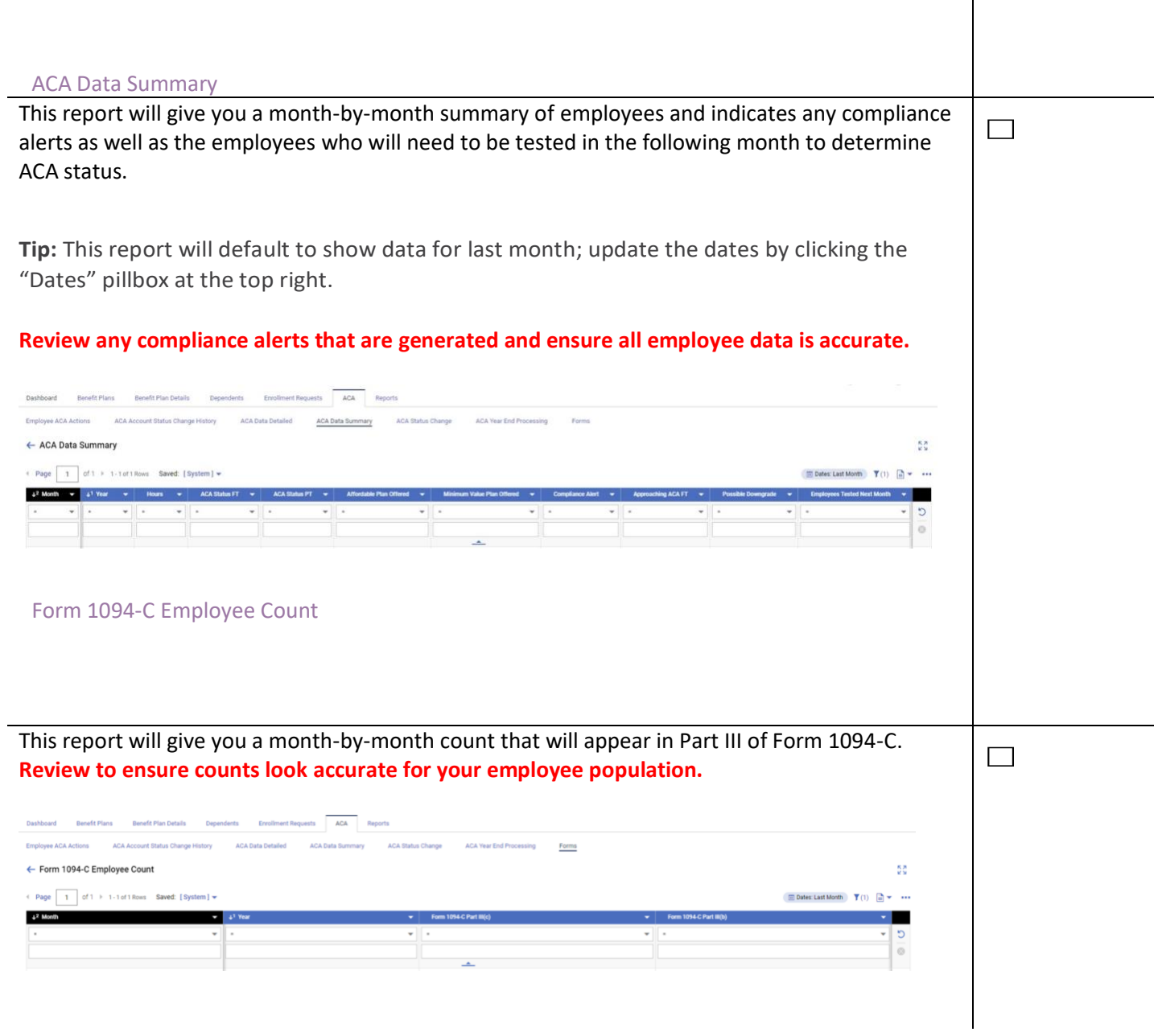